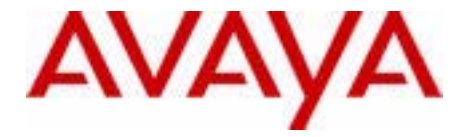

# Avaya 1100 Series Expansion Module User Guide

Avaya Communication Server 1000

Document Status: **Standard** Document Version: **03.01** Part Code: **NN43130-101** Date: **November 2010**

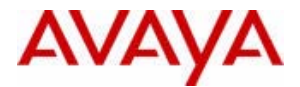

#### © 2010 Avaya Inc. All Rights Reserved.

#### **Notices**

While reasonable efforts have been made to ensure that the information in this document is complete and accurate at the time of printing, Avaya assumes no liability for any errors. Avaya reserves the right to make changes and corrections to the information in this document without the obligation to notify any person or organization of such changes.

#### **Documentation disclaimer**

Avaya shall not be responsible for any modifications, additions, or deletions to the original published version of this documentation unless such modifications, additions, or deletions were performed by Avaya. End User agree to indemnify and hold harmless Avaya, Avaya's agents, servants and employees against all claims, lawsuits, demands and judgments arising out of, or in connection with, subsequent modifications, additions or deletions to this documentation, to the extent made by End User.

#### **Link disclaimer**

Avaya is not responsible for the contents or reliability of any linked Web sites referenced within this site or documentation(s) provided by Avaya. Avaya is not responsible for the accuracy of any information, statement or content provided on these sites and does not necessarily endorse the products, services, or information described or offered within them. Avaya does not guarantee that these links will work all the time and has no control over the availability of the linked pages.

Warranty<br>Avaya provides a limited warranty on this product. Refer to your sales agreement to establish the terms of the limited warranty. In addition, Avaya's standard warranty language, as well as information regarding support for this product, while under warranty, is available to Avaya customers and other parties through the Avaya Support Web site: http://www.avaya.com/ support

Please note that if you acquired the product from an authorized reseller, the warranty is provided to you by said reseller and not by Avaya.

#### **Licenses**

THE SOFTWARE LICENSE TERMS AVAILABLE ON THE AVAYA WEBSITE, HTTP://SUPPORT.AVAYA.COM/ LICENSEINFO/ ARE APPLICABLE TO ANYONE WHO DOWNLOADS, USES AND/OR INSTALLS AVAYA SOFTWARE, PURCHASED FROM AVAYA INC., ANY AVAYA AFFILIATE, OR AN AUTHORIZED AVAYA RESELLER (AS APPLICABLE) UNDER A COMMERCIAL AGREEMENT WITH AVAYA OR AN AUTHORIZED AVAYA RESELLER. UNLESS OTHERWISE AGREED TO BY AVAYA IN WRITING, AVAYA DOES NOT EXTEND THIS LICENSE IF THE SOFTWARE WAS OBTAINED FROM ANYONE OTHER THAN AVAYA, AN AVAYA AFFILIATE OR AN AVAYA AUTHORIZED RESELLER, AND AVAYA RESERVES THE RIGHT TO TAKE LEGAL ACTION AGAINST YOU AND ANYONE ELSE USING OR SELLING THE SOFTWARE WITHOUT A LICENSE. BY INSTALLING, DOWNLOADING OR USING THE SOFTWARE, OR AUTHORIZING OTHERS TO DO SO, YOU, ON BEHALF OF YOURSELF AND THE ENTITY FOR WHOM YOU ARE INSTALLING, DOWNLOADING OR USING THE SOFTWARE (HEREINAFTER REFERRED TO INTERCHANGEABLY AS "YOU" AND "END USER"), AGREE TO THESE TERMS AND CONDITIONS AND CREATE A BINDING CONTRACT BETWEEN YOU AND AVAYA INC. OR THE APPLICABLE AVAYA AFFILIATE ("AVAYA").

#### **Copyright**

Except where expressly stated otherwise, no use should be made of the Documentation(s) and Product(s) provided by Avaya. All content in this documentation(s) and the product(s) provided by Avaya including the selection, arrangement and design of the content is owned either by Avaya or its licensors and is protected by copyright and other intellectual property laws including the sui generis rights relating to the protection of databases. You may not modify, copy, reproduce, republish, upload, post, transmit or distribute in any way any content, in whole or in part, including any code and software. Unauthorized reproduction, transmission, dissemination, storage, and or use without the express written consent of Avaya can be a criminal, as well as a civil offense under the applicable law.

#### **Third Party Components**

Certain software programs or portions thereof included in the Product may contain software distributed under third party agreements ("Third Party Components"), which may contain terms that expand or limit rights to use certain portions of the Product ("Third Party Terms"). Information regarding distributed Linux OS source code (for those Products that have distributed the Linux OS source code), and identifying the copyright holders of the Third Party Components and the Third Party Terms that apply to them is available on the Avaya Support Web site: http://support.avaya.com/Copyright.

#### **Trademarks**

*The trademarks, logos and service marks ("Marks") displayed in this site, the documentation(s) and product(s) provided by Avaya are the registered or unregistered Marks of Avaya, its affiliates, or other third parties. Users are not permitted to use such Marks without prior written consent from Avaya or such third party which may own the Mark. Nothing contained in this site, the documentation(s) and product(s) should be construed as granting, by implication, estoppel, or otherwise, any license or right in and to the Marks without the express written permission of Avaya or the applicable third party.* Avaya is a registered trademark of Avaya Inc. All non-Avaya trademarks are the property of their respective owners.

#### **Downloading documents**

For the most current versions of documentation, see the Avaya Support. Web site: http://www.avaya.com/support

#### **Contact Avaya Support**

Avaya provides a telephone number for you to use to report problems or to ask questions about your product. The support telephone number is 1-800-242-2121 in the United States. For additional support telephone numbers, see the Avaya Web site: http://www.avaya.com/support

# **Revision history**

## **November 2010**

Standard 03.01. This document is up-issued to support rebranding.

## **October 2010**

Standard 02.01. This document is up-issued to support Unistim 5.0 and Avaya Communication Server 1000 Release 7.5.

### **May 2009**

Standard 01.01. This document is up-issued to support Communication Server 1000 Release 6.0.

# **Contents**

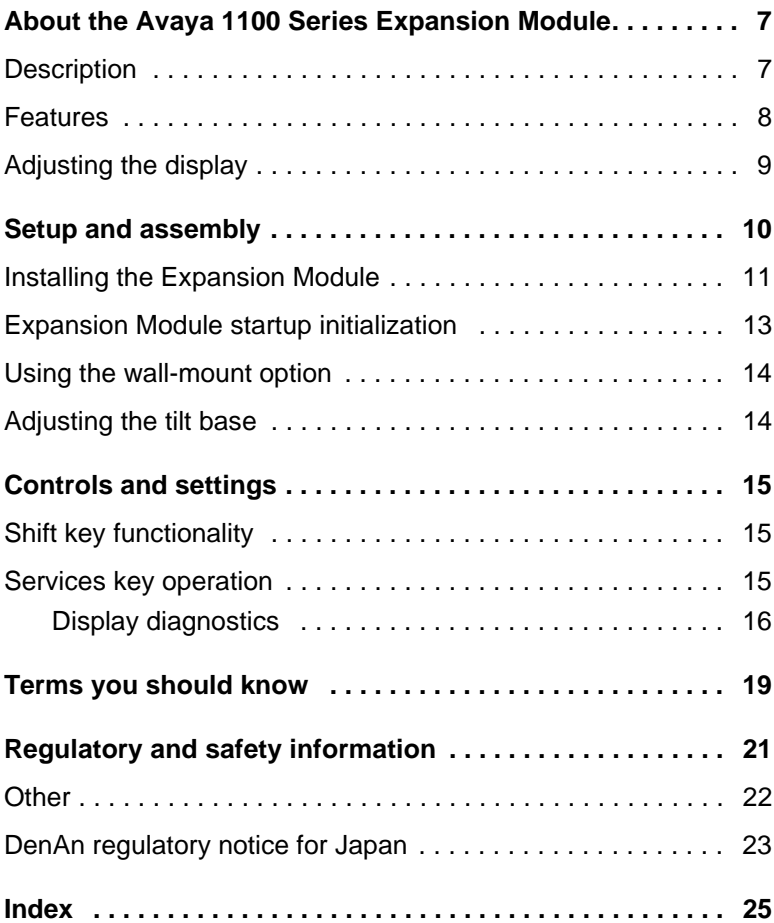

# <span id="page-6-0"></span>**About the Avaya 1100 Series Expansion Module**

<span id="page-6-2"></span>This document describes the Avaya 1100 Series Expansion Module (Expansion Module) and how to use it with the IP Deskphone.

# <span id="page-6-3"></span><span id="page-6-1"></span>**Description**

The Expansion Module is supported on the following IP Deskphones:

- Avaya 1120E IP Deskphone
- Avaya 1140E IP Deskphone
- Avaya 1150E IP Deskphone

The Expansion Module is a hardware accessory that connects to the IP Deskphone and provides additional line appearances and feature keys.

Up to three modules are supported. The Avaya 1120E IP Deskphone, Avaya 1140E IP Deskphone, and Avaya 1150E IP Deskphone can have up to 54 additional line/feature key s with three Expansion Modules.

[Figure 1 on page 8](#page-7-0) shows the Avaya 1140E IP Deskphone with an Expansion Module attached.

<span id="page-7-0"></span>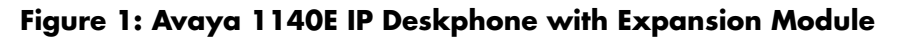

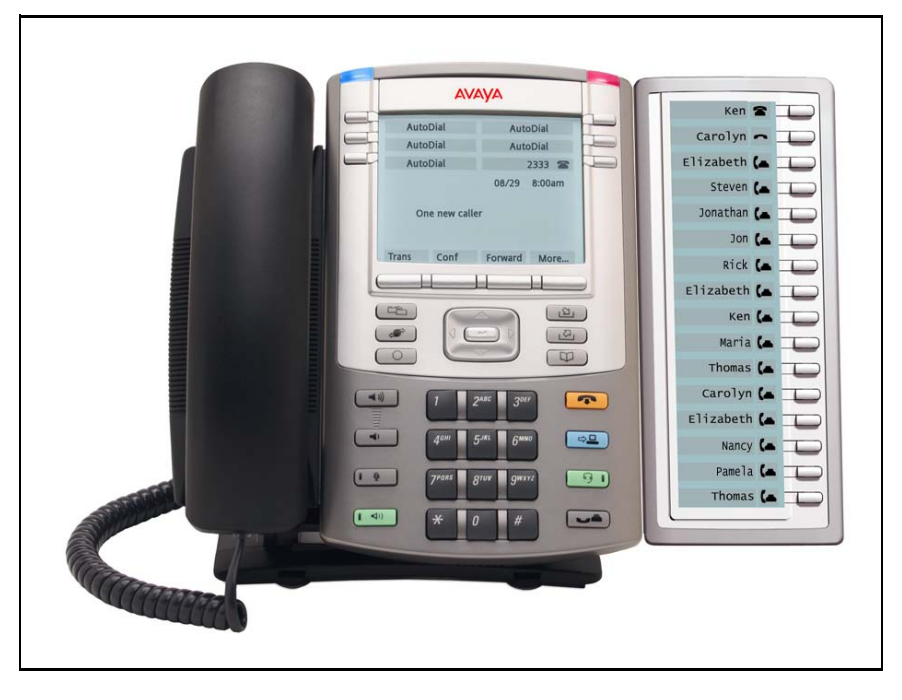

# **Features**

<span id="page-7-1"></span>The Expansion Module has the following features:

- 18 keys provide up to 36 additional self-labeled line/feature keys when using the Shift feature. Using the **Shift** key functionality, an Avaya 1140E IP Deskphone, for example, can have up to 66 additional logical line/feature keys.
- Upgradeable firmware using a TFTP or a UFTP Server.
- A desk-mount bracket and structural baseplate support the connection of an Avaya 1100 Series Expansion Module to an IP Deskphone, or to another Expansion Module.
- IP Deskphone and Expansion Module combination can be wallmounted using the wall mount template provided.

# <span id="page-8-1"></span><span id="page-8-0"></span>**Adjusting the display**

<span id="page-8-2"></span>The Expansion Module is equipped with a graphical, pixel-based, grayscale LCD display area beside the 18 line/feature keys (see [Figure 1](#page-7-0)  [on page 8](#page-7-0)). Each of the 18 physical keys on the Expansion Module has a 10-character display label. This label is set automatically, however, the user can edit the label using the controls on the IP Deskphone.

To adjust the display and contrast on the Expansion Module, use the **Contrast Adjustment** option in the **Telephone Options** menu on the IP Deskphone. Any contrast changes you make on the IP Deskphone affect the Expansion Module. The Expansion Module and IP Deskphone do not have separate contrast adjustments.

Whether the IP Deskphone is powered using local power or Power over Ethernet (PoE), the Expansion Module receives the same backlight settings as the IP Deskphone. The backlight timer will only turn off if the backlight timer is set.

For more information, see the section "Adjusting the screen display contrast" in your IP Deskphone User Guide.

# <span id="page-9-1"></span><span id="page-9-0"></span>**Setup and assembly**

The Expansion Module mounts on the right side of the IP Deskphone. The Expansion Module snaps into the Accessory Expansion Module (AEM) on the back of the IP Deskphone using the desk-mount bracket and structural baseplate supplied with the Expansion Module.

# <span id="page-10-0"></span>**Installing the Expansion Module**

Use the following instructions to install the Expansion Module.

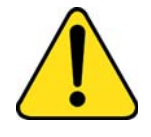

### **CAUTION Damage to Equipment**

To avoid damaging the equipment, remove the power (PoE cable, or local power) from the IP Deskphone before connecting the Expansion Module.

1. Press the tilt lever to adjust the stand angle on the IP Deskphone. You can adjust the stand angle to maximum, instead of removing the stand. See [Figure 2.](#page-10-1)

<span id="page-10-1"></span>**Figure 2: Adjusting the stand angle on the IP Deskphone** 

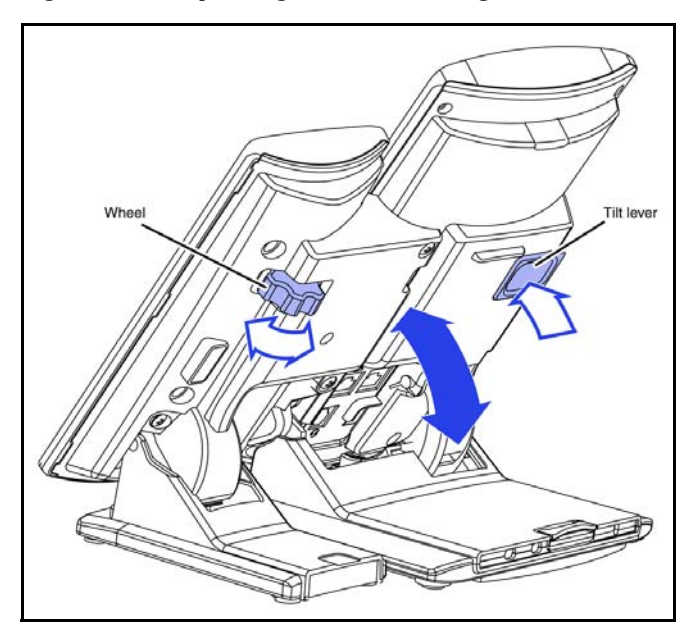

2. At the back of the IP Deskphone, remove the rubber plug from the AEM port. Place the connecting arm of the Expansion Module behind the IP Deskphone and align the Expansion Module connection plug to the AEM port on the back of the IP Deskphone.

3. Insert the screws in to the top and bottom holes of the connecting arm of the Expansion Module and tighten until snug. See [Figure 3](#page-11-0).

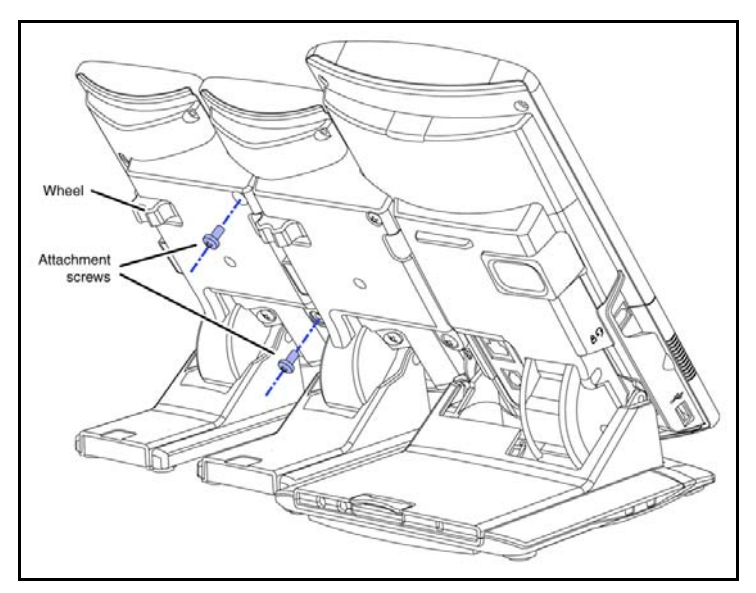

# <span id="page-11-0"></span>**Figure 3: Connecting the Expansion Module**

4. If connecting a second, or a third Expansion Module, repeat steps 2 to 4.

**Note:** The second Expansion Module is attached to the right side of the first Expansion Module. The third Expansion Module is attached to the right side of the second Expansion Module.

5. Adjust the height of the IP Deskphone tilt adjustment to a comfortable viewing angle. Then adjust each of the Expansion Module footstands so they are flush to the desk surface. Turn the wheel on the back right side of the Expansion Module to the right (if viewed from the front) to tighten the Expansion Module.

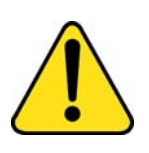

## **WARNING**

Do not over tighten the wheel on the Expansion Module.

6. Connect power to the IP Deskphone. The Expansion Module powers up.

*Note:* The Expansion Module uses the electrical connection of the IP Deskphone for power. It does not have its own power source.

# <span id="page-12-0"></span>**Expansion Module startup initialization**

Once the Expansion Module has been installed and powered up on the IP Deskphone, the Expansion Module initializes.

[Table 1](#page-12-1) lists the initialization process for the Expansion Module.

<span id="page-12-1"></span>**Table 1: Initializing Expansion Module**

| <b>Phase</b>                                                                    | <b>Description</b>                                                                                                    |
|---------------------------------------------------------------------------------|----------------------------------------------------------------------------------------------------|
| Expansion<br>Module performs<br>self-test                                       | The self-test confirms the operation of the<br>Expansion Module local memory, CPU, and other<br>circuitry. While undergoing this self-test, the<br>Expansion Module display lights up.                        |
|                                                                                 | <b>Note:</b> If the Expansion Module display does not<br>light up, or lights up and then goes blank, or fails to<br>begin flashing, check that the Expansion Module is<br>correctly installed and configured. |
| Expansion<br>Module<br>establishes<br>communication<br>with the<br>IP Deskphone | The Expansion Module display flashes until it<br>establishes communication with the IP Deskphone.                                                                                                    |
|                                                                                 | If the Expansion Module display does not stop<br>flashing, communication has not been established<br>with the IP Deskphone. Check that the Expansion<br>Module is correctly installed and configured.         |
| Expansion<br>Module<br>downloads key<br>maps                                    | The key labels download to the Expansion Module.<br>During the download, the display is blank.                                                                                                    |

# <span id="page-13-3"></span><span id="page-13-0"></span>**Using the wall-mount option**

IP Deskphone and Expansion Module combination can be wall-mounted using the wall mount template provided.

# <span id="page-13-2"></span><span id="page-13-1"></span>**Adjusting the tilt base**

The Expansion Module stand provides a continuous tilt adjustment so the tilt angle matches the IP Deskphone stand angle while accommodating variations in the desk surface. A clamp mechanism is used to unlock and lock the foot stand angle.

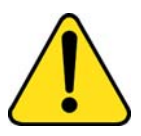

### **CAUTION**

Do not over tighten the wheel on the Expansion Module.

The Expansion Module is tightened by spinning the wheel clockwise and loosened by spinning the wheel counter-clockwise.

Turn the wheel on the back right side (if viewed from the front) of the Expansion Module to loosen the stand hinge. Adjust the angle of the IP Deskphone using the tilt lever. When the IP Deskphone is set to a preferred angle, turn the wheel on the back of the Expansion Module to tighten the stand hinge and lock the stand at the same angle as the attached IP Deskphone.

# <span id="page-14-3"></span><span id="page-14-0"></span>**Controls and settings**

When an Expansion Module is installed on an IP Deskphone, the controls and settings of the IP Deskphone control both the IP Deskphone and the Expansion Module. Use the **Telephone Options** menu on the attached IP Deskphone to set the contrast and feature key labels of the Expansion Module.

For more information about controls and settings (including the **Telephone Options** menu) for your IP Deskphone, see the IP Deskphone user guide.

# <span id="page-14-4"></span><span id="page-14-1"></span>**Shift key functionality**

The Avaya 1140E IP Deskphone and Avaya 1150E IP Deskphone can also have up to 36 additional line/feature keys using the **Shift** key functionality with one Expansion Module (if the Communication Server supports the Shift feature).

If more than one Expansion Module connected, the **Shift** key functionality does not affect the Expansion Module since the maximum number of line/ feature keys is already available.

The **Shift/Outbox** key on the Avaya 1120E IP Deskphone is a fixed key that is reserved for future feature development.

# <span id="page-14-2"></span>**Services key operation**

The Services key is used to access user settings and certain features on the IP Deskphone. When one or more Expansion Module are attached to the IP Deskphone, the actions of the display diagnostics for the IP Deskphones DN/feature key display area are duplicated for the Expansion Module.

If an incoming call occurs when in the diagnostic mode, the call is answered by pressing the DN/feature key, handsfree, or headset key, or by picking up the handset. The display area remains in diagnostic mode until either the user exits the diagnostic more, or the idle timeout clears

the mode. Once cleared, the normal display for the current state of the IP Deskphone is displayed.

Press the Services key to access the following menu items:

- Display diagnostics
- Set Info

# <span id="page-15-0"></span>**Display diagnostics**

Use the Up/Down navigation keys to scroll the Display diagnostics menu to access the following screens/diagnostic operations:

- initial screen
- Full Contrast
- LED Test
- **Character Test**

### **Intial screen**

Instructions are displayed on the display area of the IP Deskphone and the Expansion Module. The DN/feature key display areas is blank.

### **Full Contrast**

The IP Deskphone and the Expansion Module display areas are set to maximum (dark) contrast, including the DN/feature key areas. All LEDs are off.

### **LED Test**

The IP Deskphone and the Expansion Module LEDs are set to on. The display area is cleared including the DN/feature key display areas.

#### **Character Test**

The IP Deskphone and the Expansion Module LEDs are set to off. The available character set is displayed across all writable areas of the display, including the DN/feature key display areas. The telephone onhook icon is displayed for all DN/feature keys.

[Table 2](#page-16-0) shows the display diagnostic operation on the IP Deskphones and the Expansion Module.

## <span id="page-16-0"></span>**Table 2: Display diagnostic operation on the IP Deskphone and the Expansion Module**

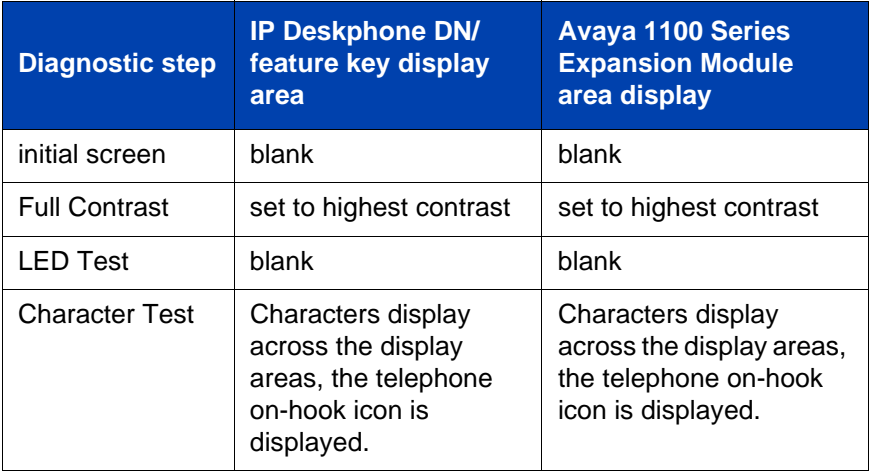

# <span id="page-18-1"></span><span id="page-18-0"></span>**Regulatory and safety information**

This equipment has been tested and found to comply with the limits for a Class B digital device, pursuant to part 15 of the FCC Rules. These limits are designed to provide reasonable protection against harmful interference in a residential installation. This equipment generates, uses and can radiate radio frequency energy and, if not installed and used in accordance with the instructions, may cause harmful interference to radio communications. However, there is no guarantee that interference will not occur in a particular installation. If this equipment does cause harmful interference to radio or television reception, which can be determined by turning the equipment off and on, the user is encouraged to try to correct the interference by one or more of the following measures:

- Reorient or relocate the receiving antenna.
- Increase the separation between the equipment and receiver.
- Connect the equipment into an outlet on a circuit different from that to which the receiver is connected.
- Consult the dealer or an experienced radio/ TV technician for help.

*Note:* The user should not make changes or modifications not expressly approved by Avaya. Any such changes could void the user's authority to operate the equipment.

This Class B digital apparatus complies with Canadian ICES-003. Cet appareil numérique de la classe B est conforme à la norme NMB-003 du Canada.

#### **Warnings:**

- This is a Class B product. In a domestic environment this product can cause radio interference in which case the user must take adequate measures.
- Operation is subject to the following two conditions: (1) this device may not cause interference, and (2) this device must accept any interference, including interference that may cause undesired operation of the device.
- Privacy of communications may not be ensured when using this telephone.

To prevent radio interference to the licensed service, this device must be operated indoors only and should be kept away from windows to provide maximum shielding.

#### **この装置は、情報処理装置等電波障害自主規制協議会(VCCI)の基準に基づくクラス B 情報技術装置です。この装置は、家庭環境で使用することを目的としていますが、この**

**装置がラジオやテレビジョン受信機に近接して使用されると、受信障害を引き起こすこと があります。**

**取扱説明書に従って正しい取り扱いをして下さい。**

[Table 3](#page-19-1) lists EMC compliance for various jurisdictions.

## <span id="page-19-1"></span>**Table 3: EMC compliance**

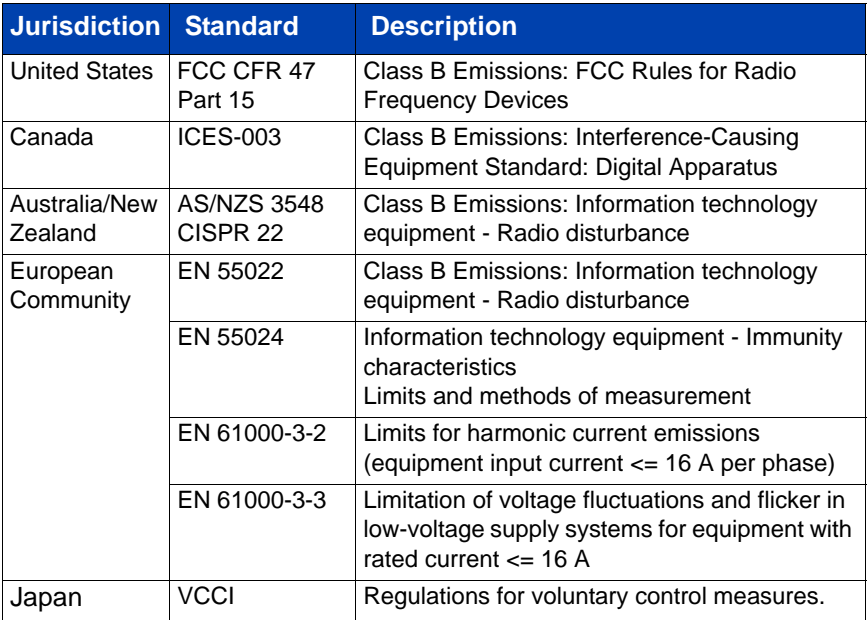

# <span id="page-19-0"></span>**Other**

This equipment complies with the CE Marking requirements.  $\epsilon$ **EU Countries:** This device complies with the essential requirements and other relevant provisions of EMC and LVD directives. A copy of the Declaration may be obtained from<http://support.avaya.com/css/appmanager/public/support> or Avaya Inc., 211 Mt. Airy Road, Basking Ridge, NJ 07920 USA.

# <span id="page-20-0"></span>**DenAn regulatory notice for Japan**

A Warning

Please be careful of the following while installing the equipment:

- Please only use the Connecting cables, power cord, AC adaptors shipped with the equipment or specified by Avaya to be used with the equipment. If you use any other equipment, it may cause "failures, malfunctioning or fire".
- Power cords shipped with this equipment must not be used with any other equipment. In case the above guidelines are not followed, it may lead to death or severe injury

本製品を安全にご使用頂くため、以下のことにご注意ください。

- 接続ケーブル、電源コード、ACアダプタなどの部品は、必ず製品に同梱されております 添付品または指定品をご使用ください。添付品・指定品以外の部品をご使用になると故障 や動作不良、火災の原因となることがあります。
- 同梱されております付属の電源コードを他の機器には使用しないでください。 上記注意事項を守らないと、死亡や大怪我など人身事故の原因となることがあります。

# <span id="page-22-0"></span>**Terms you should know**

### <span id="page-22-1"></span>**Accessory Expansion Module**

A built-in port on an Avaya IP Deskphone that enables accessory components (such as an Avaya 1100 Series Expansion Module) to connect and communicate with the IP Deskphone.

#### <span id="page-22-2"></span>**Directory Number (DN)**

<span id="page-22-3"></span>A one- to seven-digit number assigned to a system telephone.

### <span id="page-22-5"></span>**Avaya 1100 Series Expansion Module**

An accessory for Avaya IP Deskphone 1120E, 1140E and 1150E, which has 18 physical keys for additional line/ programmable feature keys (36 where deployed on Avaya Communication Servers supporting the shift function).

## <span id="page-22-4"></span>**Feature display**

An area that shows status information about the feature in use. It also displays the name and status of the active session.

### <span id="page-22-6"></span>**Soft keys (self-labeled)**

A set of keys programmed by your system administrator. The four keys located directly below the display area have four programmable layers. Access the layers through the **More...** key. The soft keys are also used to configure parameters in the **Telephone Options** menu.

# <span id="page-24-0"></span>**Index**

# **A**

[Accessory Expansion Module](#page-22-1)  (AEM) 19 [Auto Dial 19](#page-22-1) [Avaya 1100 Series Expansion](#page-6-2)  [Module 7,](#page-6-2) [19](#page-22-5) Avaya 1100 Series Expansion [Module controls and settings 15](#page-14-3) [Avaya 1100 Series Expansion](#page-6-3)  Module description 7 [Avaya 1100 Series Expansion](#page-8-1)  Module display 9 [Avaya 1100 Series Expansion](#page-7-1)  Module features 8

## **D**

[Directory Number \(DN\) 19](#page-22-2) [Display 9](#page-8-1) [Display label 9](#page-8-2) [DN 19](#page-22-3)

## **F**

[Feature display 19](#page-22-4) [Features 8](#page-7-1)

## **I**

[Initialize the Avaya 1100 Series](#page-14-3)  Expansion Module 15 [Install the Avaya 1100 Series Ex](#page-9-1)pansion Module 10

## **L**

[LCD 9](#page-8-1)

[Liquid Crystal Display \(LCD\) 9](#page-8-1)

# **R**

[Regulatory and safety information](#page-18-1)  21

# **S**

[Shift key 15](#page-14-4) [Soft keys 19](#page-22-6)

## **T**

[Tilt base 14](#page-13-2)

### **W**

[Wall-mount option 14](#page-13-3)